# **Hortonworks Data Platform**

**Ranger Ambari Installation** 

(Jun 9, 2015)

[docs.hortonworks.com](http://docs.hortonworks.com)

### **Hortonworks Data Platform: Ranger Ambari Installation**

Copyright © 2012-2015 Hortonworks, Inc. Some rights reserved.

The Hortonworks Data Platform, powered by Apache Hadoop, is a massively scalable and 100% open source platform for storing, processing and analyzing large volumes of data. It is designed to deal with data from many sources and formats in a very quick, easy and cost-effective manner. The Hortonworks Data Platform consists of the essential set of Apache Hadoop projects including MapReduce, Hadoop Distributed File System (HDFS), HCatalog, Pig, Hive, HBase, ZooKeeper and Ambari. Hortonworks is the major contributor of code and patches to many of these projects. These projects have been integrated and tested as part of the Hortonworks Data Platform release process and installation and configuration tools have also been included.

Unlike other providers of platforms built using Apache Hadoop, Hortonworks contributes 100% of our code back to the Apache Software Foundation. The Hortonworks Data Platform is Apache-licensed and completely open source. We sell only expert technical support, [training](//hortonworks.com/training/) and partner-enablement services. All of our technology is, and will remain, free and open source.

Please visit the [Hortonworks Data Platform](//hortonworks.com/products/hdp/) page for more information on Hortonworks technology. For more information on Hortonworks services, please visit either the [Support](//hortonworks.com/services/) or [Training](//hortonworks.com/training/) page. Feel free to [contact us](//hortonworks.com/contact-us/) directly to discuss your specific needs.

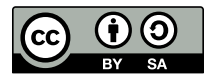

Except where otherwise noted, this document is licensed under **[Creative Commons Attribution ShareAlike 3.0 License](http://creativecommons.org/licenses/by-sa/3.0/legalcode)**. <http://creativecommons.org/licenses/by-sa/3.0/legalcode>

# **Table of Contents**

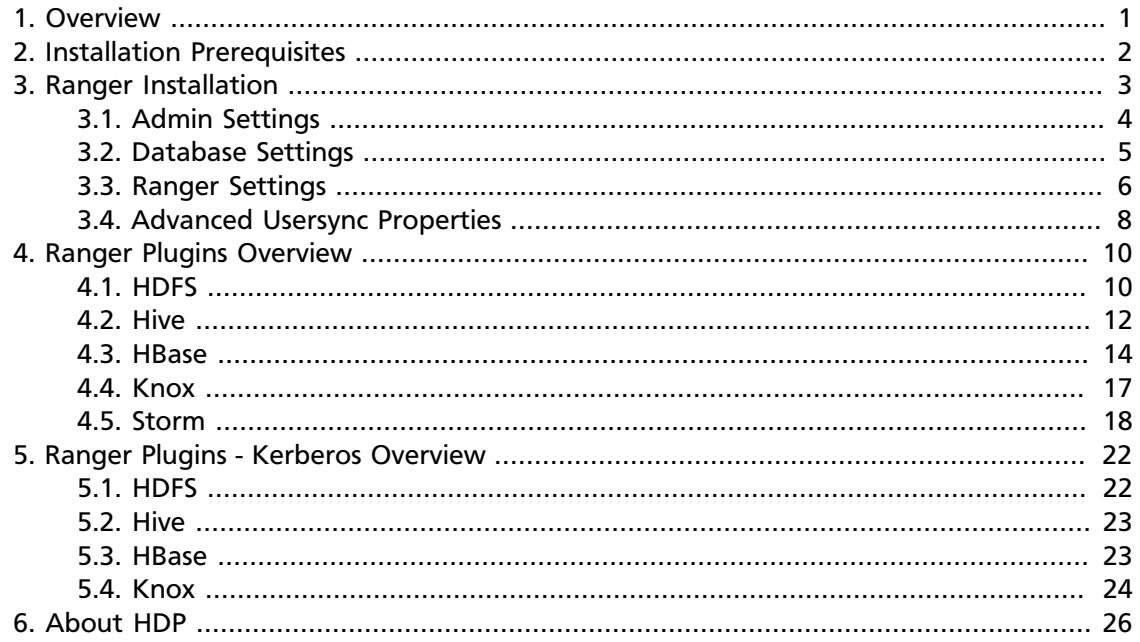

# **List of Figures**

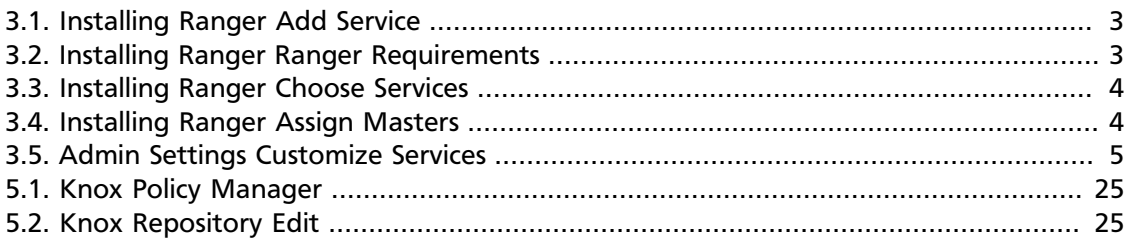

# **List of Tables**

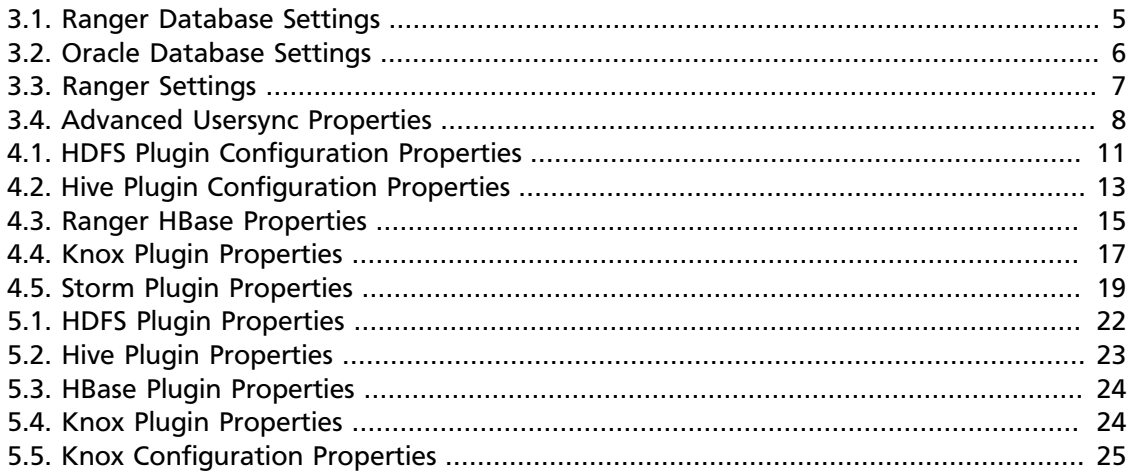

# <span id="page-5-0"></span>**1. Overview**

Apache Ranger can be installed either manually using the Hortonworks Data Platform (HDP) or the Ambari 2.0 User Interface. Unlike the manual installation process, which requires you to perform a number of installation steps, installing Ranger using the Ambari UI is much simpler and easier. The Ranger service option will be made available through the Add Service wizard after the HDP cluster is installed using the installation wizard.

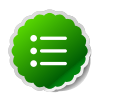

### **Note**

Start the DataNode using the applicable commands in the "Controlling HDP Services Manually" section of [Ambari Installation Guide](http://docs.hortonworks.com/HDPDocuments/Ambari-2.0.0.0/bk_Installing_HDP_AMB/content/ch_Installing_Ambari.html)

Once Ambari has been installed and configured, you then need only use the Add Service wizard to install the following components:

- Ranger Admin
- Ranger UserSync

After these components are installed and started, you can enable Ranger plugins by navigating to each individual Ranger service (HDFS, Hive, Knox, and Storm) and modifying the configuration under advanced ranger-service>-plugin-properties.

Note that when you enable a Ranger plugin, you will need to restart the component.

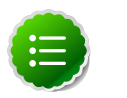

### **Note**

Enabling Apache Storm requires you to enable Kerberos. Refer to the [Configuring Kerberos Authentication for Storm](http://docs.hortonworks.com/HDPDocuments/HDP2/HDP-2.2.6/bk_installing_manually_book/content/ref-fc088348-4991-41cf-8645-4923c459ed18.1.html) section of *Installing HDP Manually* for more information on how to enable Kerberos for Storm.

# <span id="page-6-0"></span>**2. Installation Prerequisites**

Before you install Ranger, make sure your cluster meets the following requirements.

- A MySQL server of Oracle Server database instance running and available to be used by Ranger.
- For the Ranger Admin host, either MySQL Client or Oracle Client is installed so Ranger can access the database.
- The DBA Admin user (root in the case of MySQL or SYS for Oracle(is enabled in the database server from any host. To enable the DB Admin user, enter the following commands:

```
create user 'root'@'%' identified by 'rootpassword': --->only if this user
does not
         exist grant all provileges on *.* to 'root'@'%' identified by
 'rootpassword' with grant
         option; flush privileges;
```
set password for 'root'@'localhost'=password \('rootpassword');

• Execute the following commands on the Ambari Server host:

replace database-type with mysql or oracle

, and /jdbc/driver/path based on the location of the MySQL or Oracle JDBC driver;

ambari-server setup --jdbc-db={database-type} --jdbc-driver={/jdbc/driver/path}

# <span id="page-7-0"></span>**3. Ranger Installation**

Installing Ranger using the Ambari UI requires you to perform the following steps:

- 1. Log into the Ranger Admin interface with your user credentials.
- 2. In the left navigation page, click on the **Actions** button to display the Actions drop-down menu.
- <span id="page-7-1"></span>3. Click on **Add Service**.

#### **Figure 3.1. Installing Ranger Add Service**

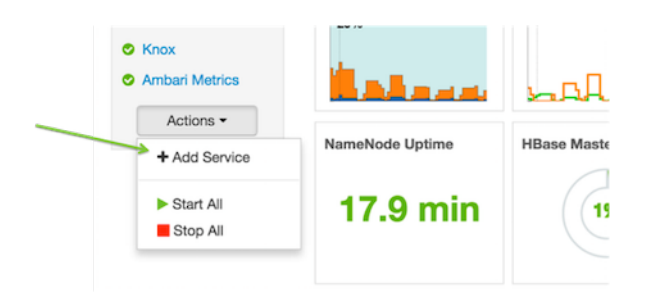

<span id="page-7-2"></span>4. The Ranger Requirements page is then displayed. On this page, ensure you have met all of the requirements listed and click on the *I have met all the requirements above* checkbox. Select the **Proceed** box to continue with the installation and configuration.

#### **Figure 3.2. Installing Ranger Ranger Requirements**

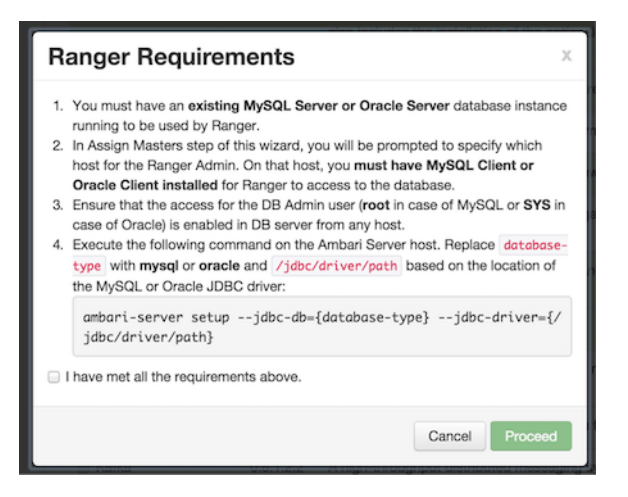

5. The Choose Services page is displayed. Select **Ranger** from the list of services.

#### <span id="page-8-1"></span>**Figure 3.3. Installing Ranger Choose Services**

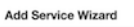

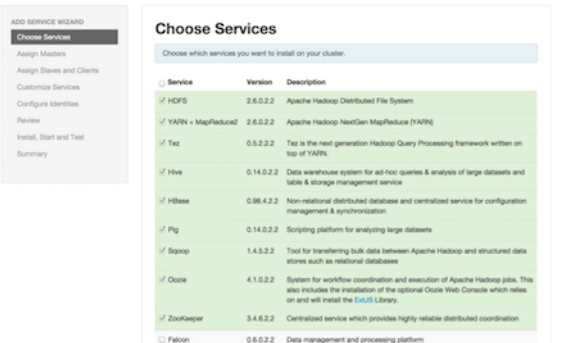

<span id="page-8-2"></span>6. You are then prompted to select the host where Ranger Admin will be installed. This host should have DB admin access to the Ranger DB host and usersync. The figure below shows Ranger Admin and Usersync being installed on the same host.

#### **Figure 3.4. Installing Ranger Assign Masters**

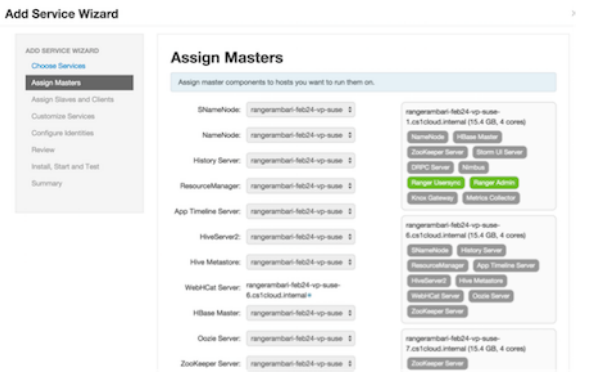

- 7. After selecting the host, update the properties listed in the sections below.
- 8. Once you have entered all the values in the Customize Services tab, review all the information and click **Deploy**.

### <span id="page-8-0"></span>**3.1. Admin Settings**

In the Ranger Admin settings, be sure to set the user password for the Ranger Admin by specifying the password for the Ranger Admin user created from Ambari. This user can be used for any admin work from within Ambari.

### <span id="page-9-1"></span>**Figure 3.5. Admin Settings Customize Services**

#### Add Service Wizard

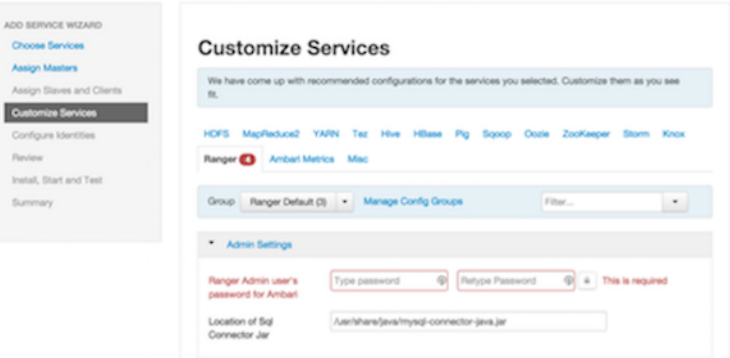

Once you enter all the values in the Customize Services tab, review all the information and click **Deploy**.

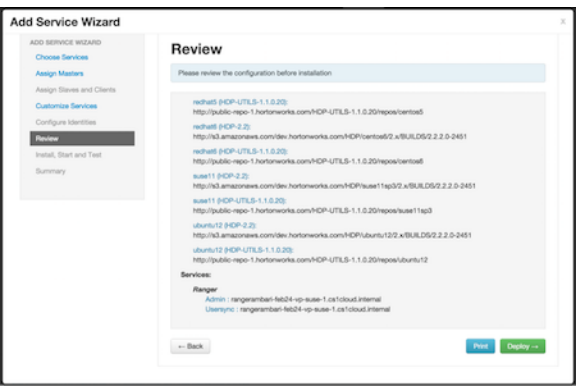

### <span id="page-9-0"></span>**3.2. Database Settings**

In the Ranger Admin console, update the following properties shown in the figure and table below.

The table below describes each of the Ranger database settings fields that you can complete, Note that the fields designated in red are required fields.

#### <span id="page-9-2"></span>**Table 3.1. Ranger Database Settings**

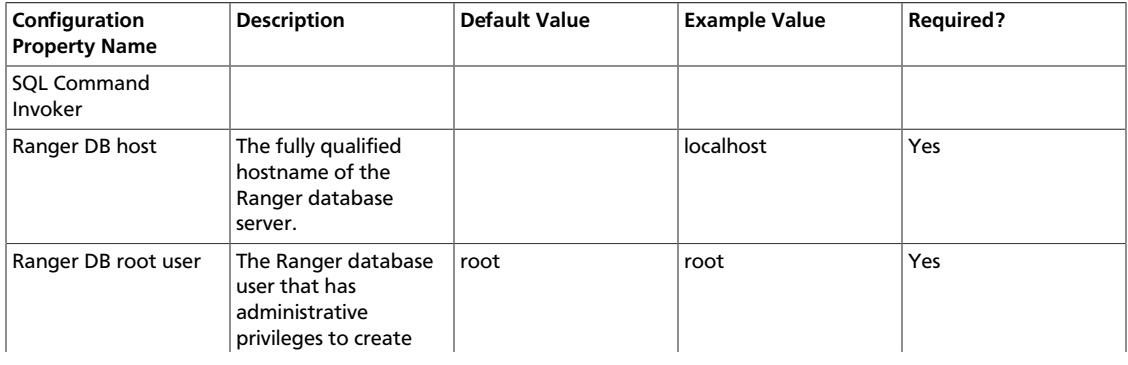

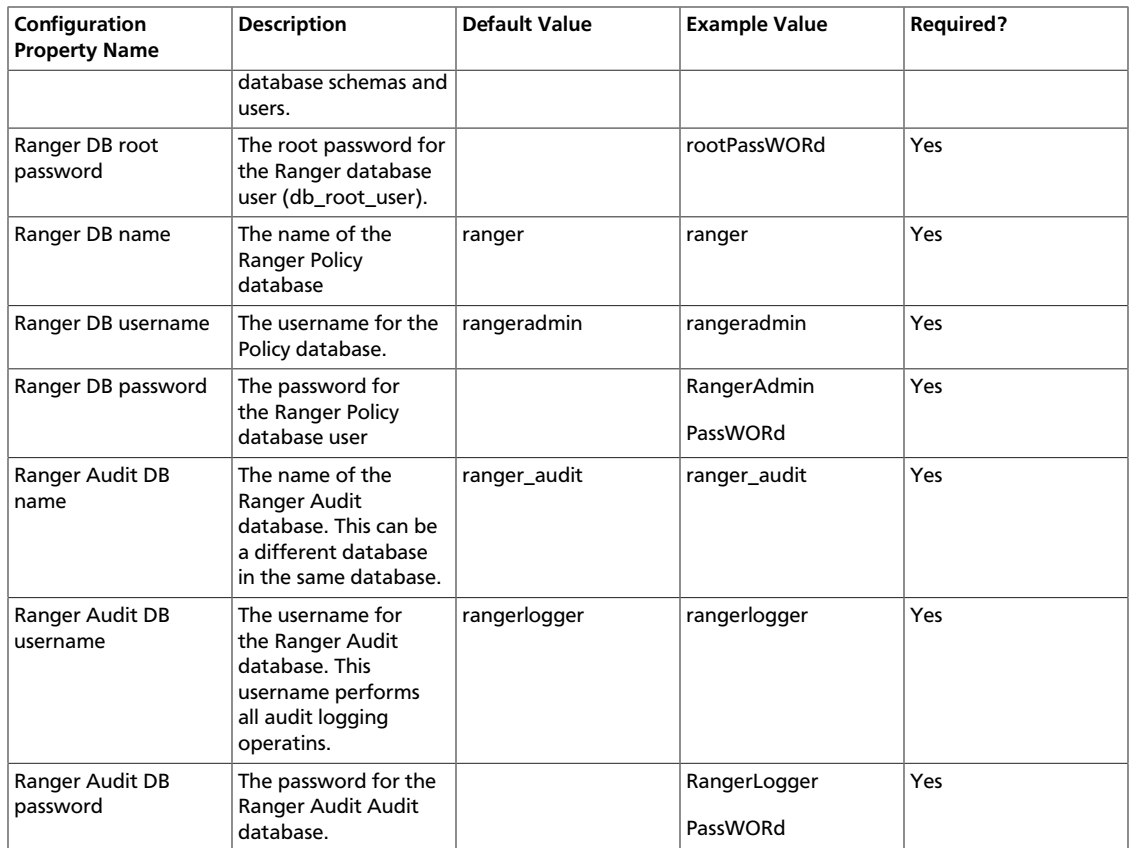

If you are using Oracle, make sure you also update the following properties:

### <span id="page-10-1"></span>**Table 3.2. Oracle Database Settings**

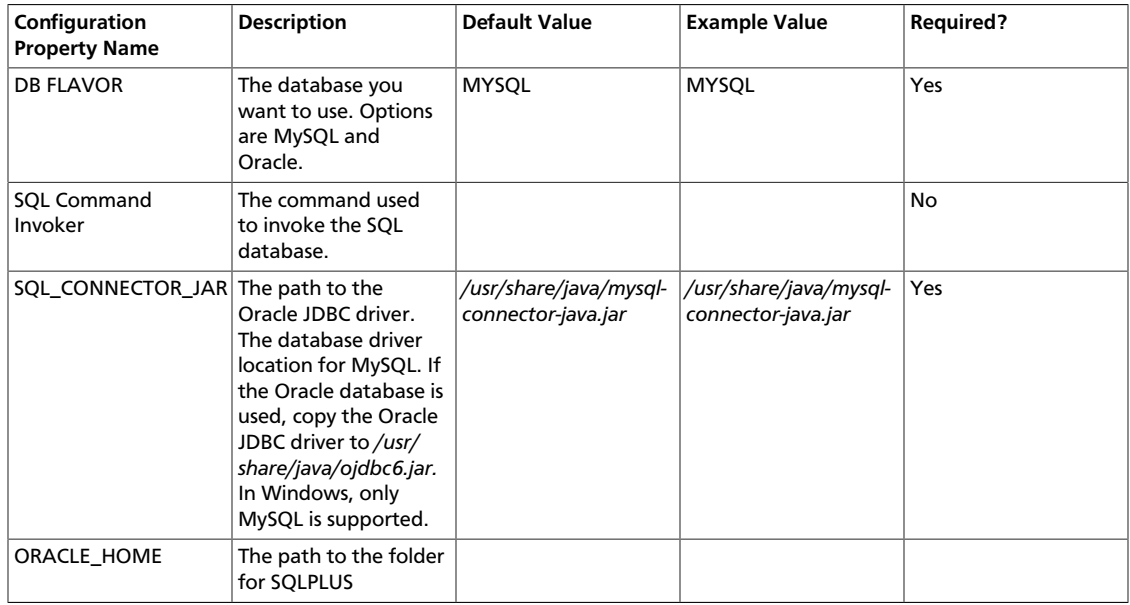

### <span id="page-10-0"></span>**3.3. Ranger Settings**

In Ranger Settings, update the following fields shown in the figure and table below.

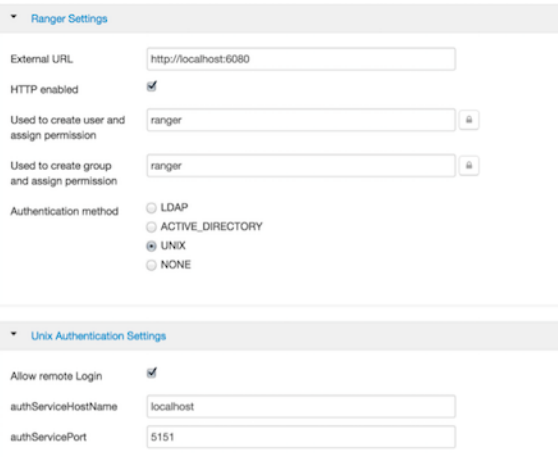

### <span id="page-11-0"></span>**Table 3.3. Ranger Settings**

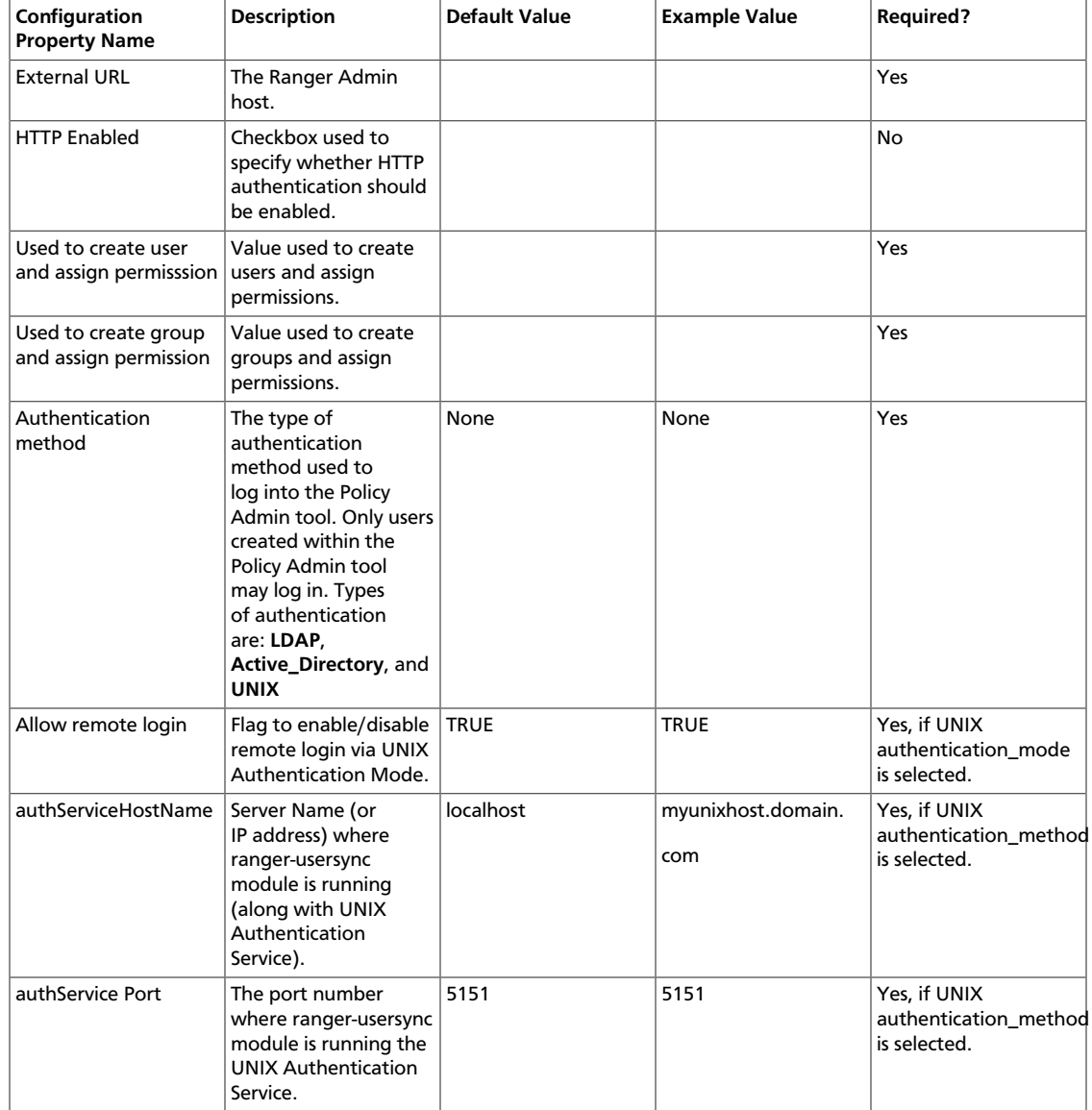

7

# <span id="page-12-0"></span>**3.4. Advanced Usersync Properties**

In the Advanced usersync Properties field, enter the following values in the specified fields.

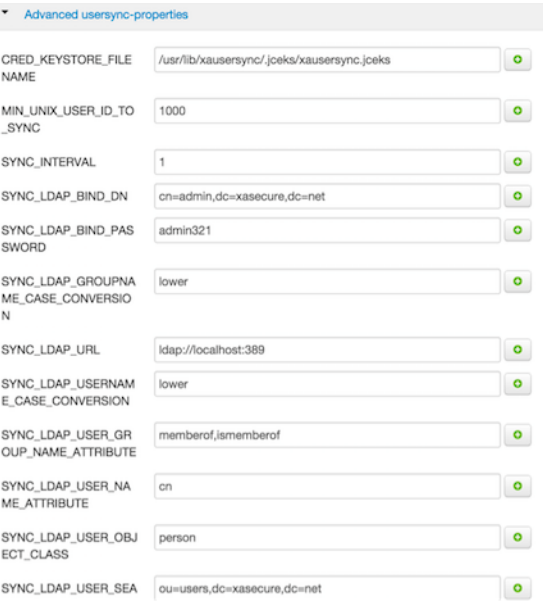

### <span id="page-12-1"></span>**Table 3.4. Advanced Usersync Properties**

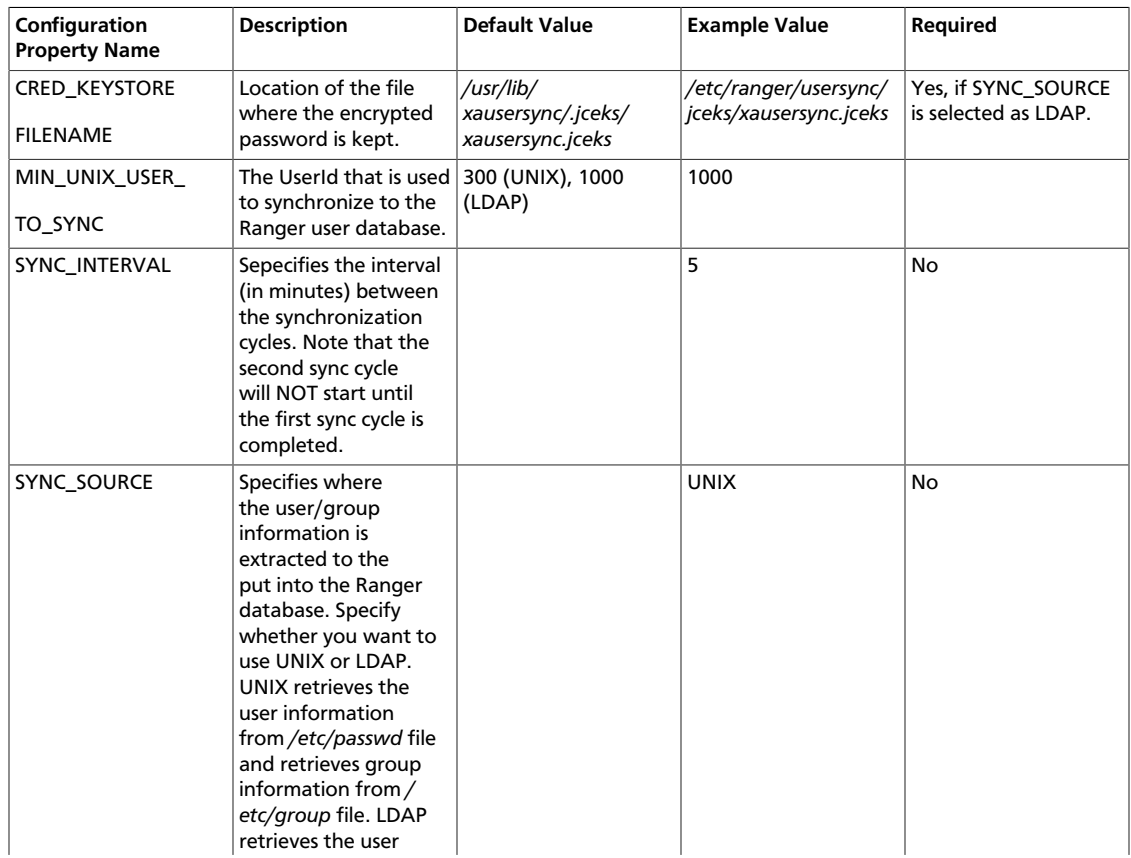

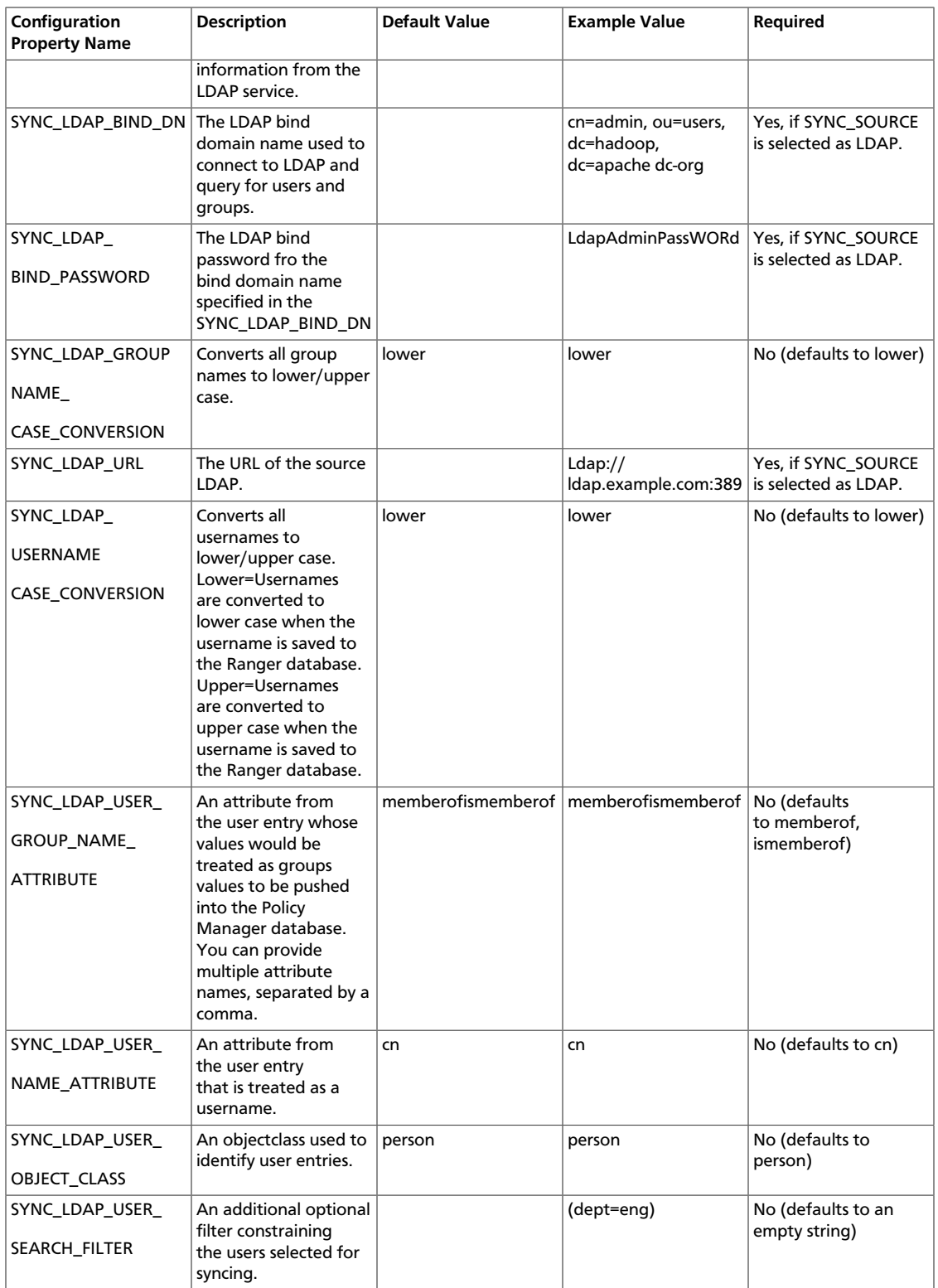

# <span id="page-14-0"></span>**4. Ranger Plugins Overview**

There are a number of Ranger plugins that must be enabled before using Ranger. The sections below describe how to enable each of these plugins.

Make sure the JDBC driver is available in the hosts where the Ranger plugin will be installed (e.g. the NameNode host in case of HDFS plugin, Hbase master and region server in case of HBase plugin) in the specified path during Ranger Admin installation. For example, create the folder */usr/share/java* and copy *mysql-connector-java.jar* if it is not already there.

If you are using a Kerberos-enabled cluster, there are a number of steps you need to follow to ensure you can use the different Ranger plugins on a Kerberos cluster. These plugins are:

- 1. [HDFS](#page-14-1)
- 2. [Hive](#page-16-0)
- 3. [HBase](#page-18-0)
- 4. [Knox](#page-21-0)

### <span id="page-14-1"></span>**4.1. HDFS**

Ranger plugins are enabled from the Ranger service itself. To enable the ranger HDFS plugin, perform the steps described below.

- 1. Select HDFS from the service and click on the **Configs** tab.
- 2. Navigate to *advanced ranger-hdfs-plugin-properties* and select the **Enable Ranger for HDFS** checkbox.
- 3. Select audit settings (Audit to DB or Audit to HDFS) and enter values accordingly. Note that only if **Audit to HDFS** is selected, settings related to that config will be shown. Refer to the table shown below for the different audit settings you can modify.
- 4. Save the configuration.
- 5. Ambari will display a restart indicator. Restart the HDFS component.
- 6. After the component is restarted, the Ranger plugin for HDFS will be enabled.

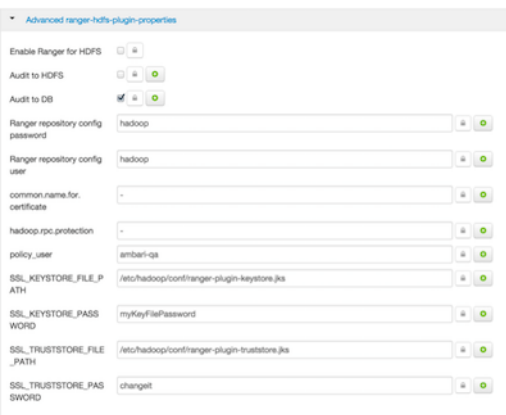

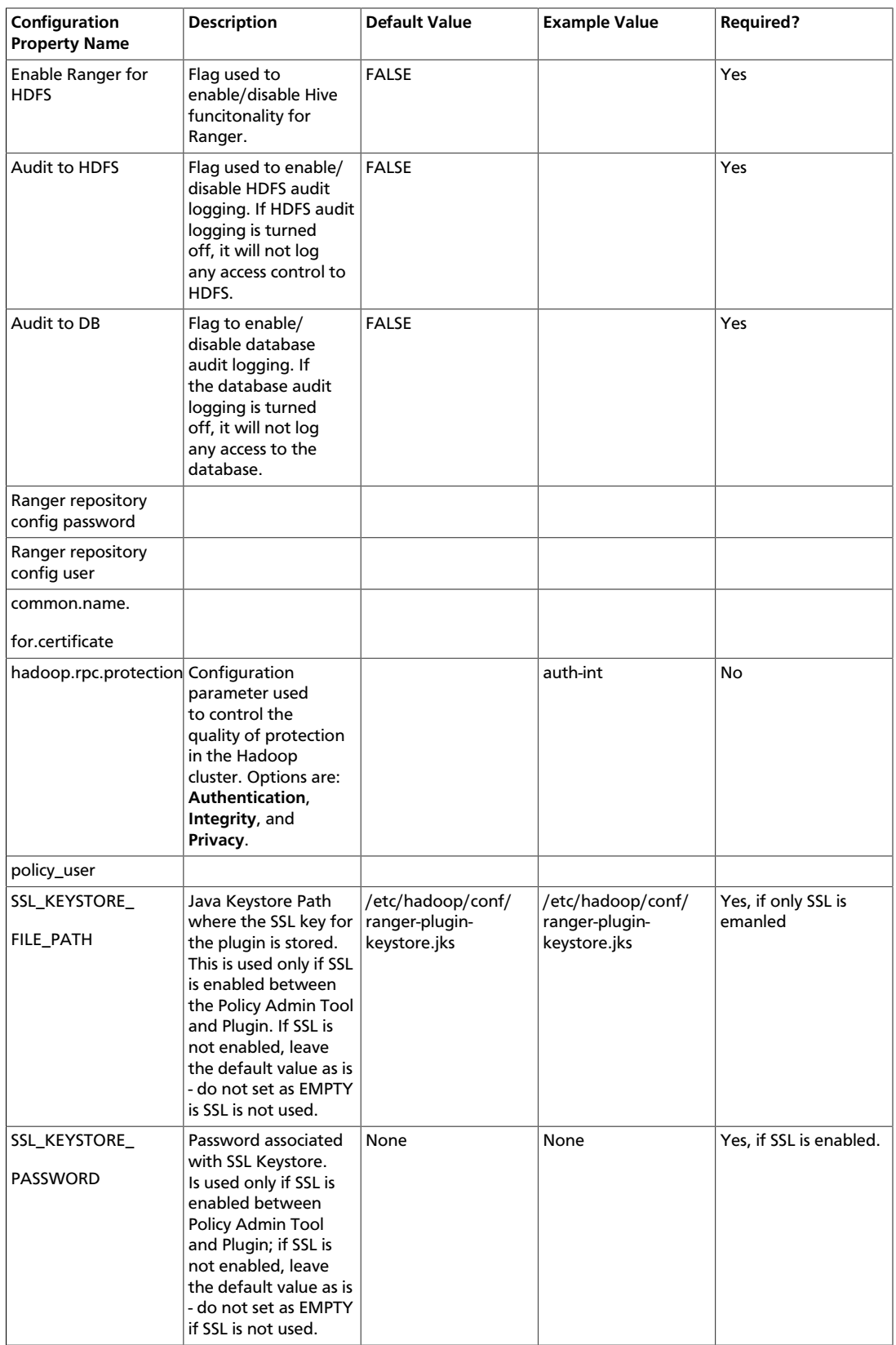

### <span id="page-15-0"></span>**Table 4.1. HDFS Plugin Configuration Properties**

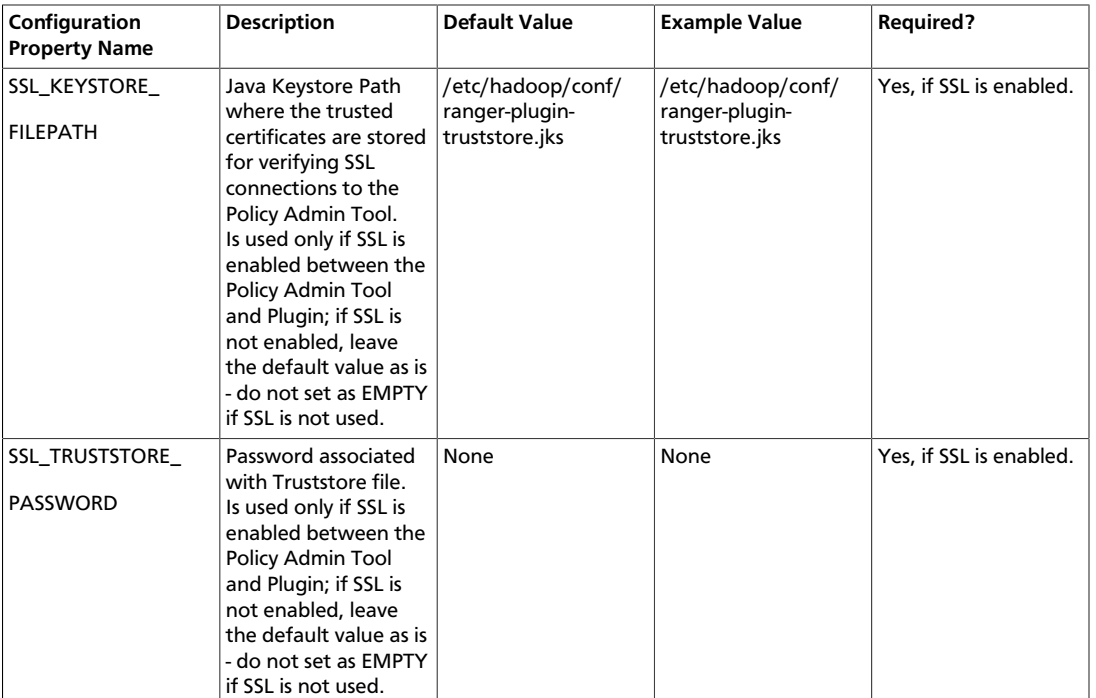

### <span id="page-16-0"></span>**4.2. Hive**

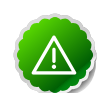

#### **Important**

You should not use the Hive CLI after enabling the Ranger Hive plugin. The Hive CLI is not supported in HDP-2.2.0 and higher versions, and may break the install or lead to other unpredictable behavior. Instead, you should use the [HiveServer2 Beeline CLI.](https://cwiki.apache.org/confluence/display/Hive/HiveServer2+Clients#HiveServer2Clients-Beeline)

To enable the Ranger Hive plugin, perform the steps described below.

- 1. Navigate to the Hive service.
- 2. Click on the **Config** tab.
- 3. In the Config tab, navigate to *advanced ranger-hive-plugin-properties*.
- 4. Enter values in the fields listed in the Ranger Hive Settings table shown below.
- 5. Make sure to select the **Enable Ranger for Hive** check box.
- 6. When you select this check box, a warning dialog will appear.

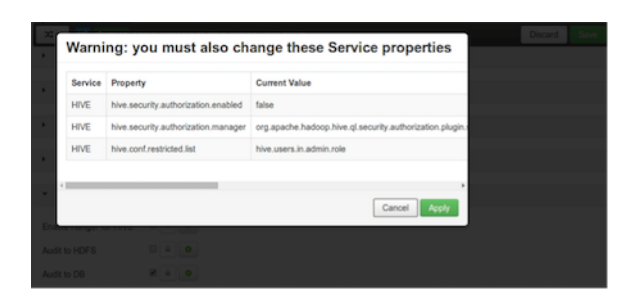

- 7. Click **Apply** to save these changes.
- 8. Ambari will present a restart indicator. Restart the Hive component.

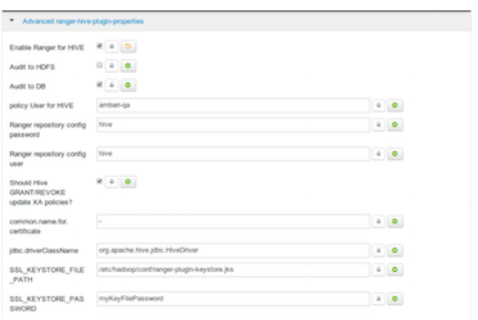

<span id="page-17-0"></span>9. Enter values in the fields listed in the Ranger Hive Settings table shown below.

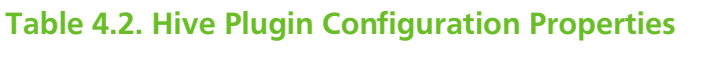

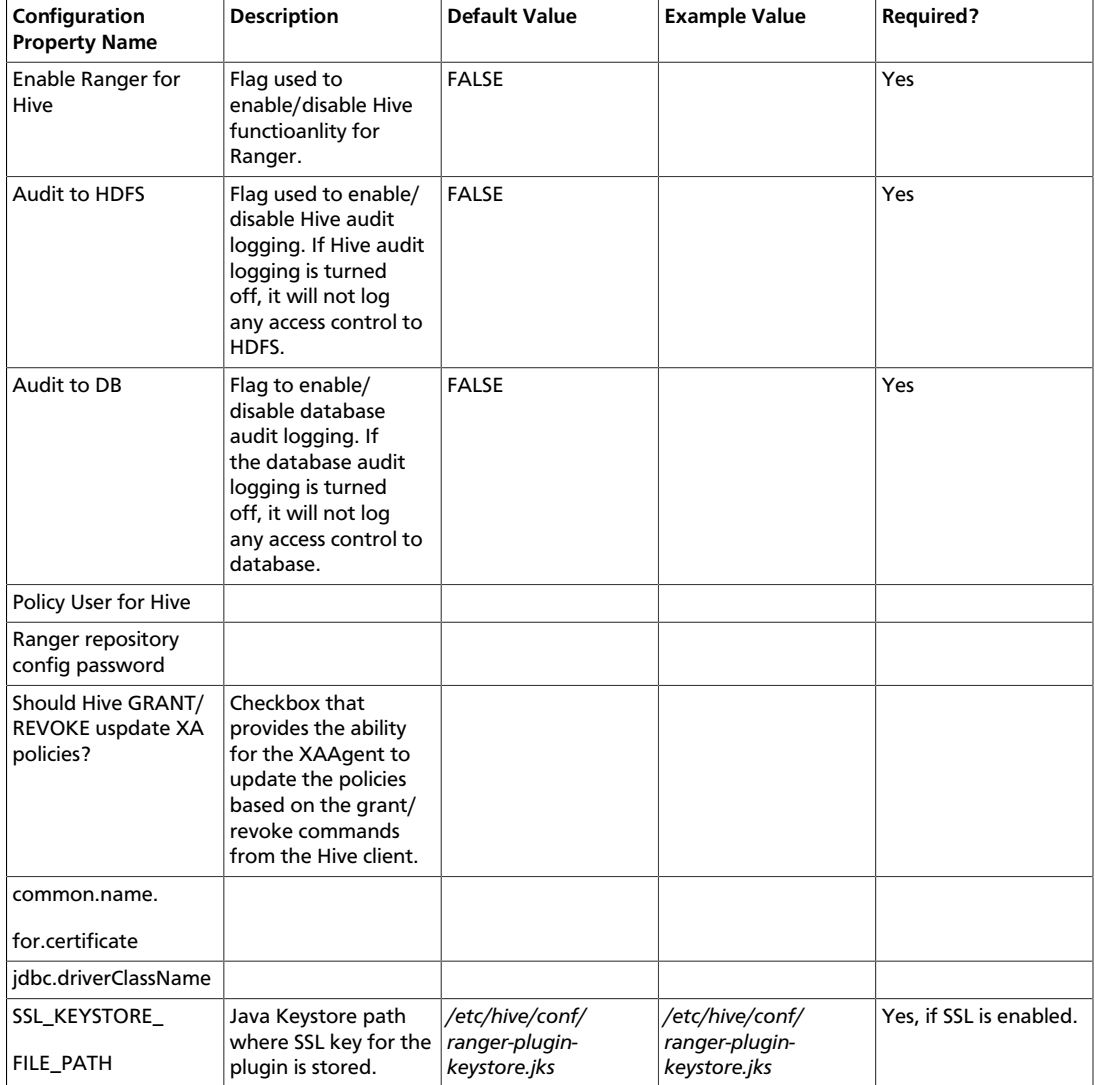

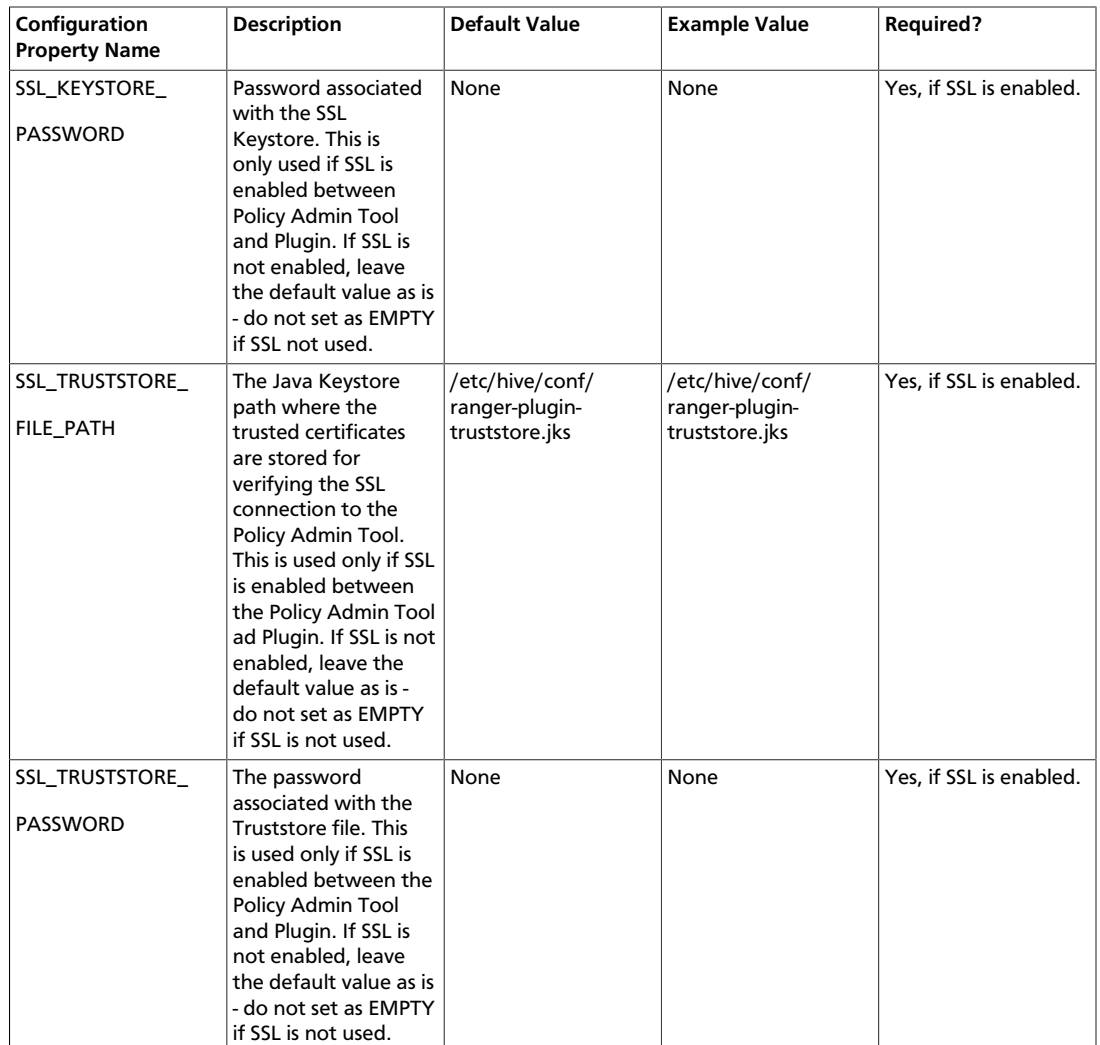

### <span id="page-18-0"></span>**4.3. HBase**

To enable the Ranger HBase plugin, perform the steps described below.

- 1. Navigate to the HBase service.
- 2. Click on the Config tab and navigate to advanced *ranger-hbase-plugin-properties*. Refer to the Ranger HBase Properties table for information on modifying these properties.

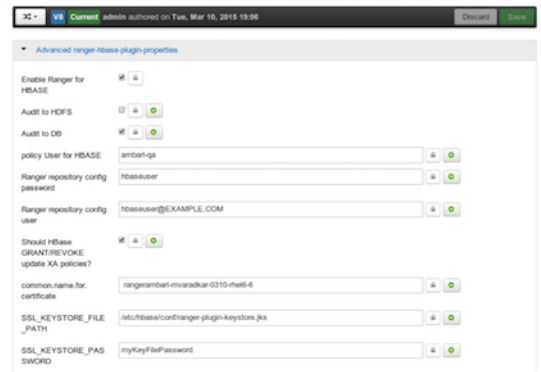

- 3. Make sure to select the **Enable Ranger for HBase** checkbox.
- 4. When you select the checkbox, a warning dialog popup will be opened.

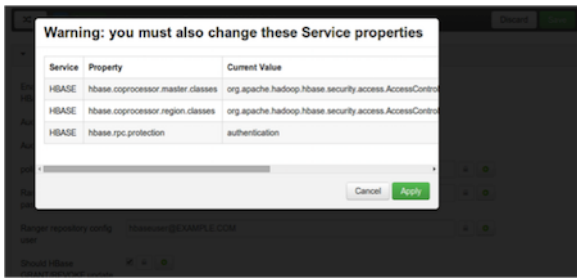

- 5. Click on the **Apply** button to save the changes.
- <span id="page-19-0"></span>6. Ambari will display a Restart indicator. Restart the Ranger HBase component.

#### **Table 4.3. Ranger HBase Properties**

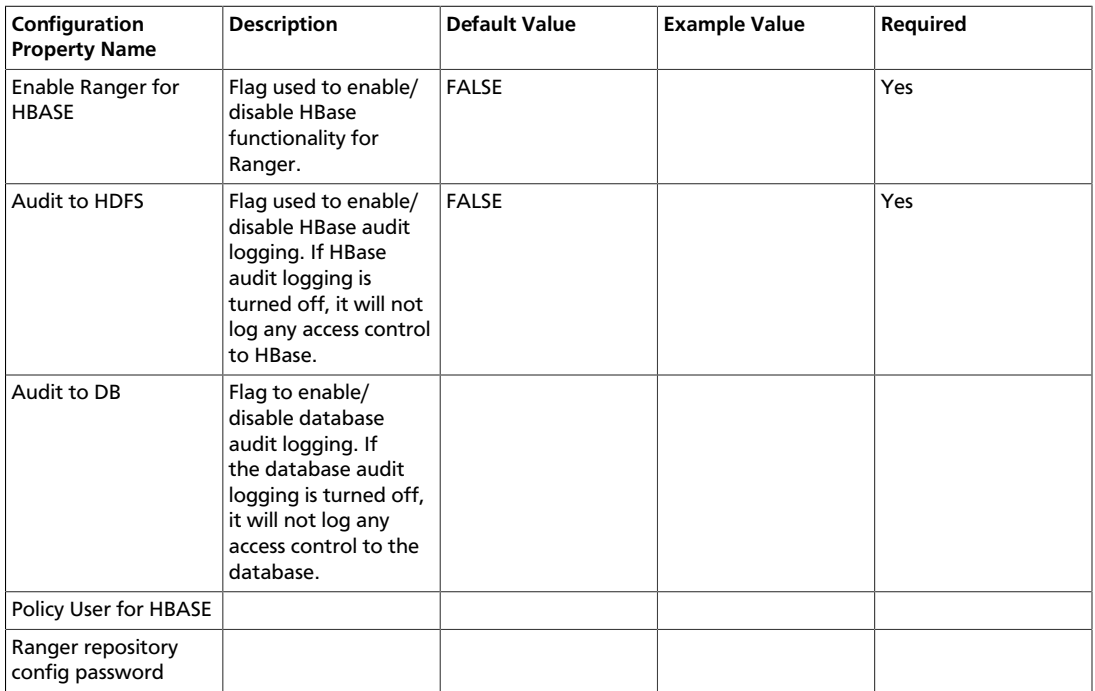

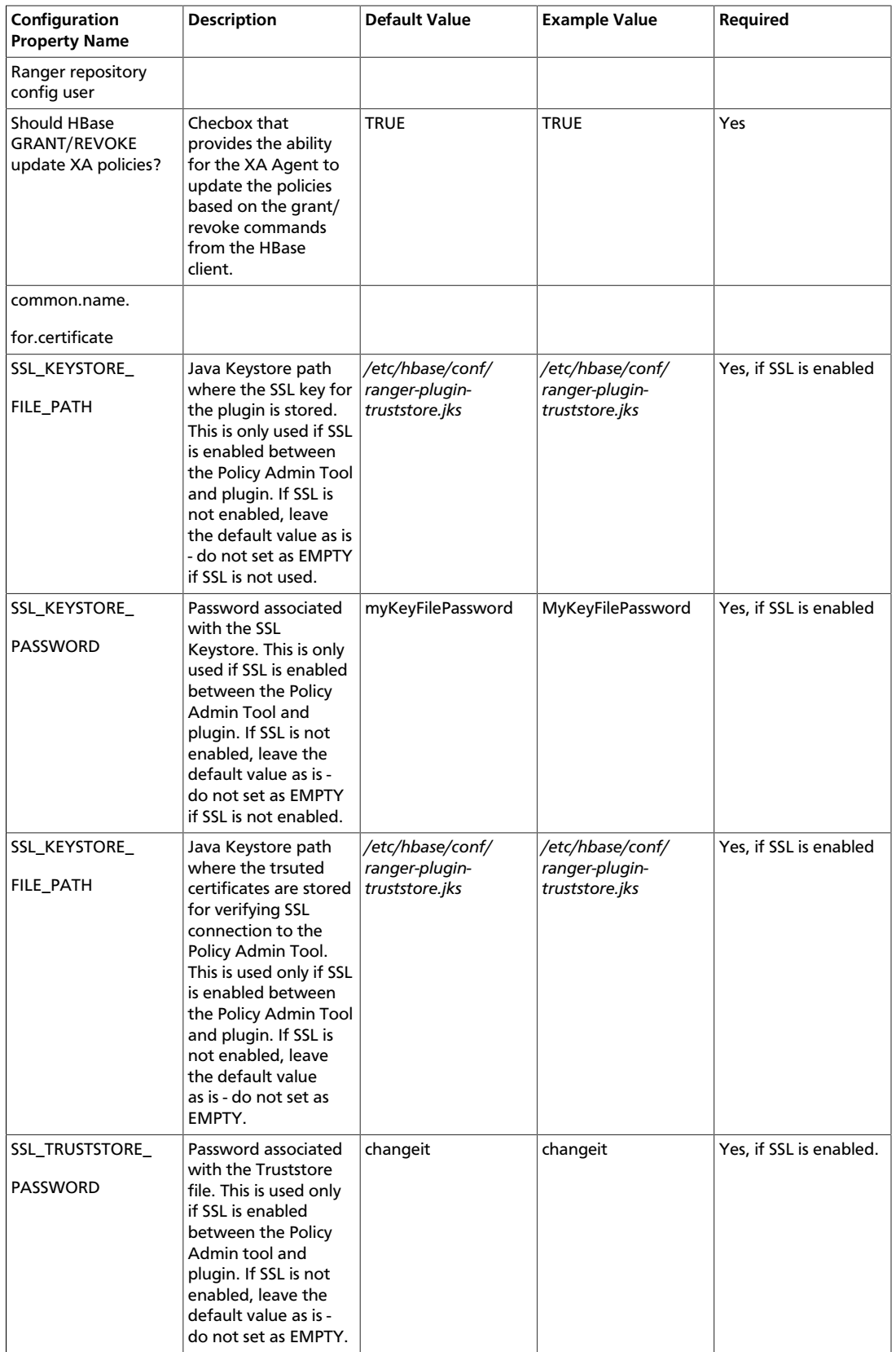

### <span id="page-21-0"></span>**4.4. Knox**

To enable the Ranger Knox plugin, perform the steps described below.

- 1. Navigate to the Knox service.
- 2. Click on the **Config** tab and navigate to advance ranger-knox-plugin-properties and modify the values in the Knox Plugin Properties table shown below.
- 3. Make sure to select the **Enable Ranger for Knox** checkbox.
- 4. When you select the checkbox, a warning dialog popup will be opened.

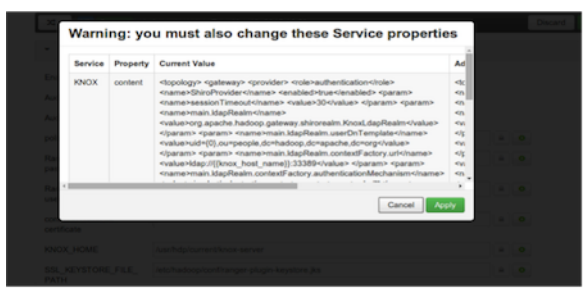

- 5. Click on the **Apply** button to save the changes.
- 6. Ambari will display a Restart indicator.
- <span id="page-21-1"></span>7. Restart the Ranger Knox component.

#### **Table 4.4. Knox Plugin Properties**

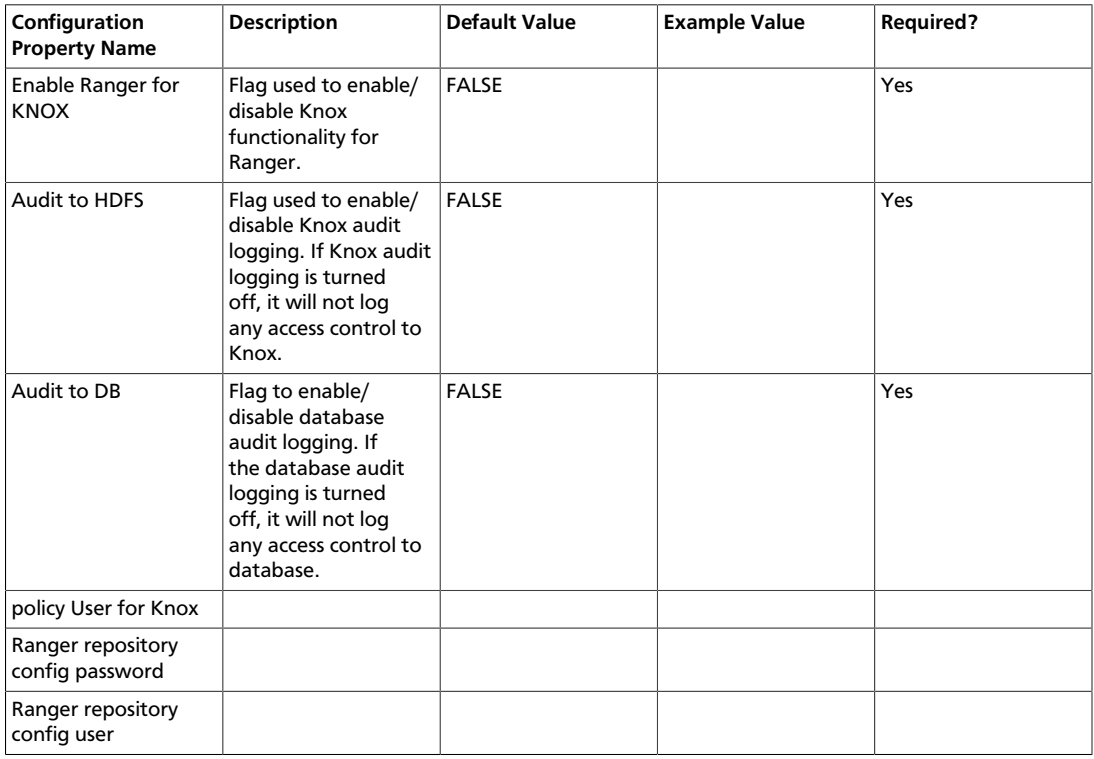

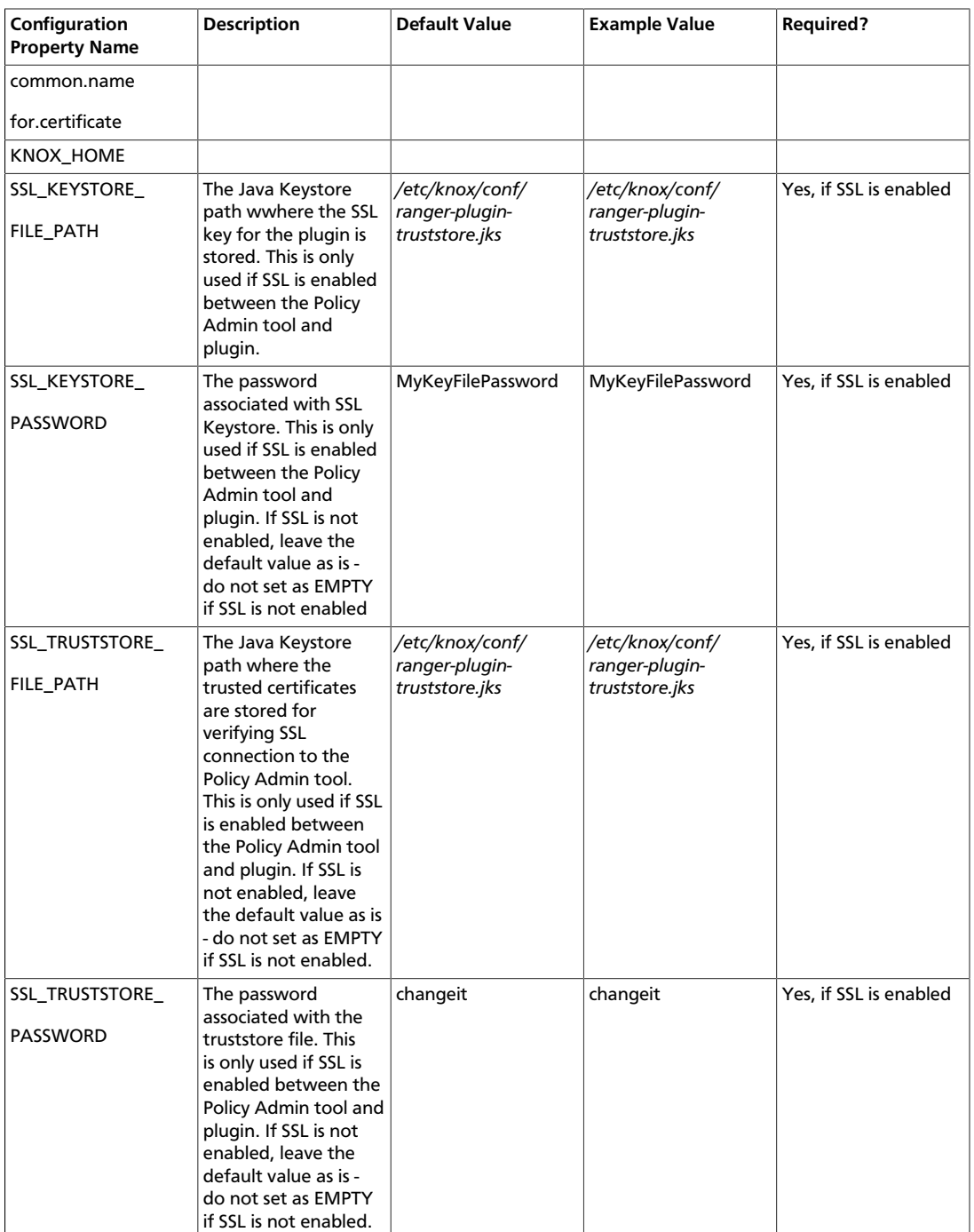

### <span id="page-22-0"></span>**4.5. Storm**

Before you can use the Storm plugin, you must first enable Kerberos on your cluster. To enable Kerberos on your cluster:

- 1. Add a system (OS) user *stormtestuser*.
- 2. Make sure this user is synced to Ranger Admin (under *users/groups* tab in the Ranger Admin UI).
- 3. Create a Kerberos principal by entering the following command:
	- kadmin.local -q 'addprinc -pw stromtestuser stormtestuser@example.com'
- 4. After applying Kerberos setup and creating the user/principal, navigate to the Storm service and click on the **Config** tab.
- 5. Navigate to *advanced ranger-storm-plugin-properties* and modify the properties shown in the table below.

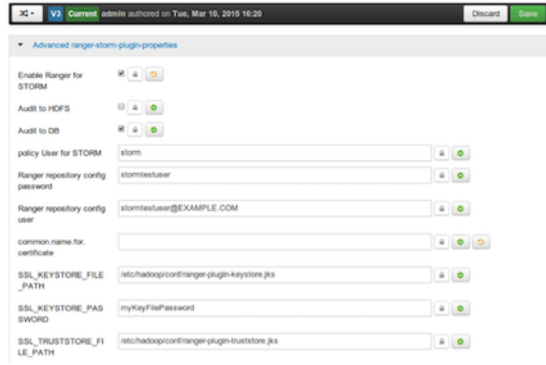

- 6. Select the Enable Ranger for Storm checkbox.
- 7. Under the same Config tab, set common.name.for.certificate as blank.
- 8. When you select the checkbox, a warning dialog popup window will be opened.

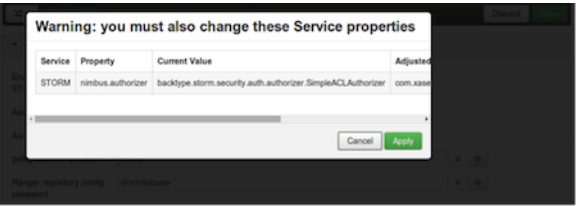

9. Click on the **Apply** button to save the changes.

10.Ambari will display a Restart indicator.

<span id="page-23-0"></span>11.Restart the Ranger Storm component.

#### **Table 4.5. Storm Plugin Properties**

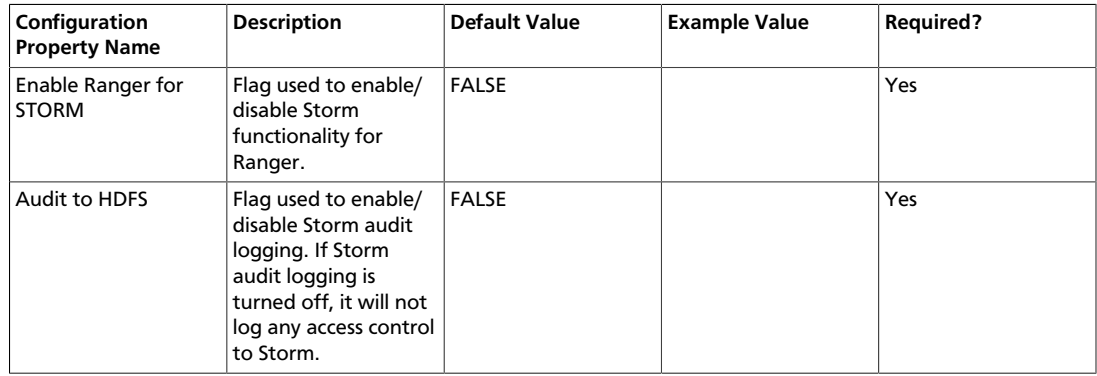

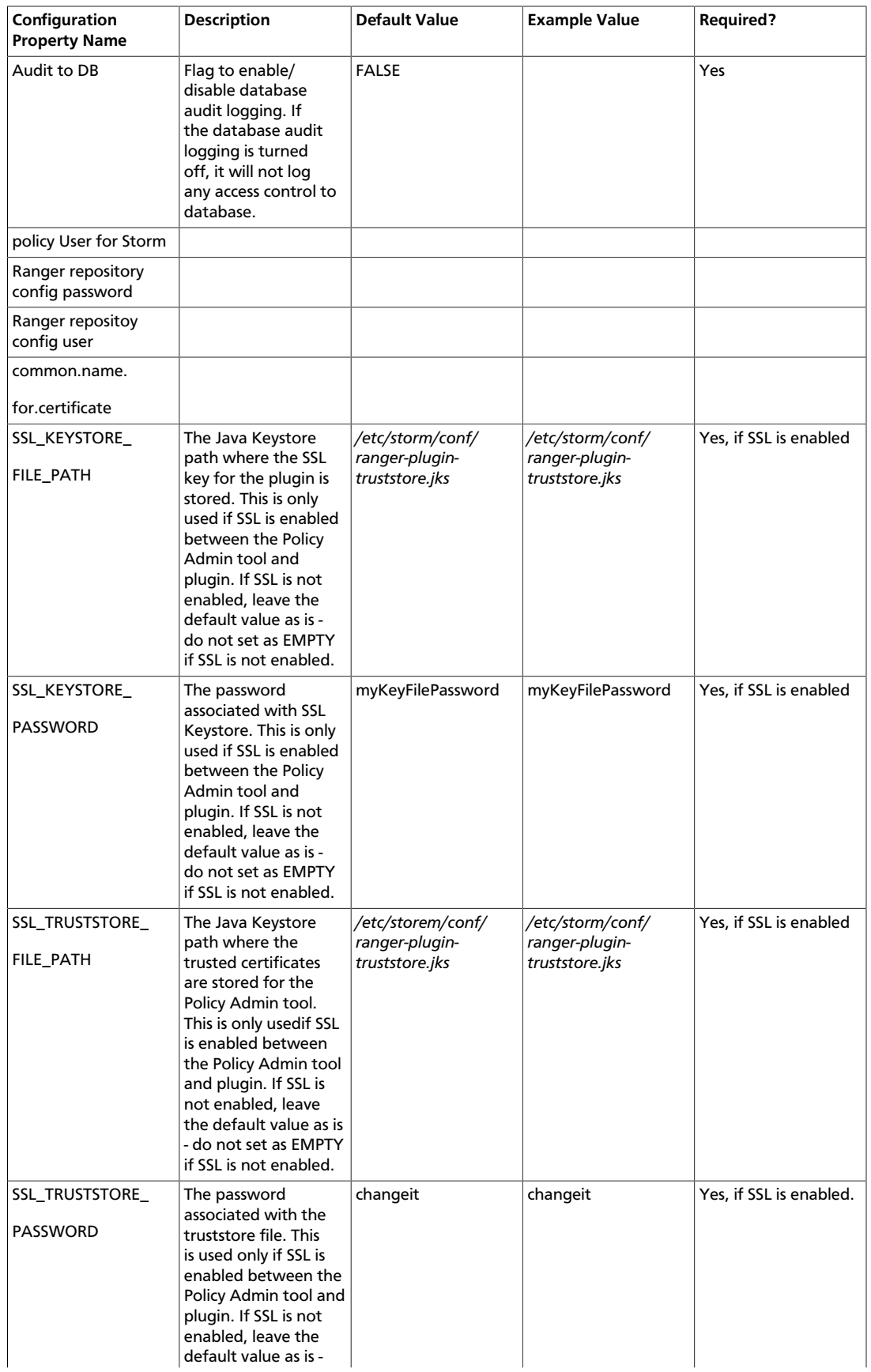

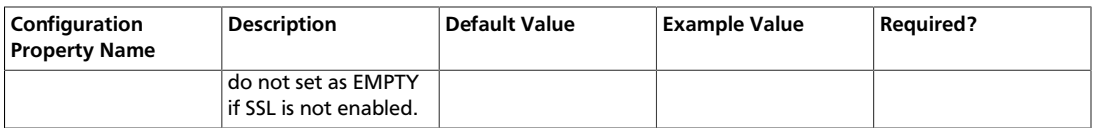

# <span id="page-26-0"></span>**5. Ranger Plugins - Kerberos Overview**

If you are using a Kerberos-enabled cluster, there are a number of steps you need to follow to ensure you can use the different Ranger plugins on a Kerberos cluster. These plugins are:

- 1. [HDFS](#page-26-1)
- 2. [Hive](#page-27-0)
- 3. [HBase](#page-27-1)
- 4. [Knox](#page-28-0)

### <span id="page-26-1"></span>**5.1. HDFS**

To enable the Ranger HDFS plugin on a Kerberos-enabled cluster, perform the steps described below.

- 1. Create the system (OS) user *hdfsuser*. Make sure this user is synced to Ranger Admin (under *users/groups* tab in the Ranger Admin User Interface.
- 2. Create a Kerberos principal for *hdfsuser* by entering the following command:
	- kadmin.local -q 'addprinc -pw hdfsuser hdfsuser@example.com
- 3. Navigate to the HDFS service.
- 4. Click on the **Config** tab.
- 5. Navigate to *advanced ranger-hdfs-plugin-properties* and update the properties listed in the table shown below.

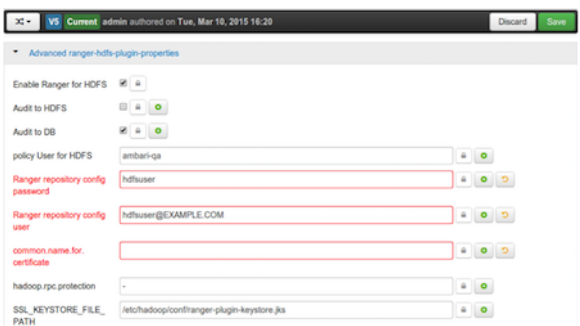

### <span id="page-26-2"></span>**Table 5.1. HDFS Plugin Properties**

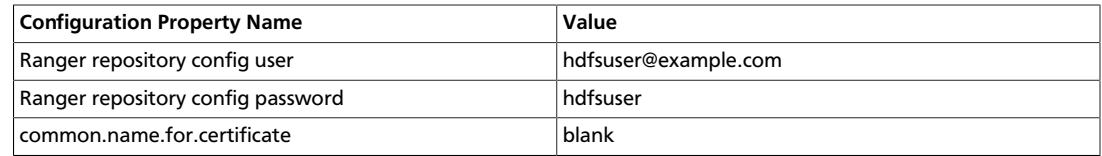

6. After updating these properties, click **Save** and restart the HDFS service.

### <span id="page-27-0"></span>**5.2. Hive**

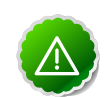

### **Important**

You should not use the Hive CLI after enabling the Ranger Hive plugin. The Hive CLI is not supported in HDP-2.2.0 and higher versions, and may break the install or lead to other unpredictable behavior. Instead, you should use the [HiveServer2 Beeline CLI.](https://cwiki.apache.org/confluence/display/Hive/HiveServer2+Clients#HiveServer2Clients-Beeline)

To enable the Ranger HBase plugin on a Kerberos-enabled cluster, perform the steps described below.

- 1. Create the system (OS) user *hiveuser*. Make sure this user is synced to Ranger Admin (under *users/groups* tab in the Ranger Admin UI).
- 2. Create a Kerberos principal for *hiveuser* by entering the following command:
	- kadmin.local -q 'addprinc -pw hiveuser hiveuser@example.com
- 3. Navigate to the Hive service.
- 4. Click on the **Config** tab and navigate to *advanced ranger-hive-plugin-properties*.
- <span id="page-27-2"></span>5. Update the following properties with the values listed in the table below.

### **Table 5.2. Hive Plugin Properties**

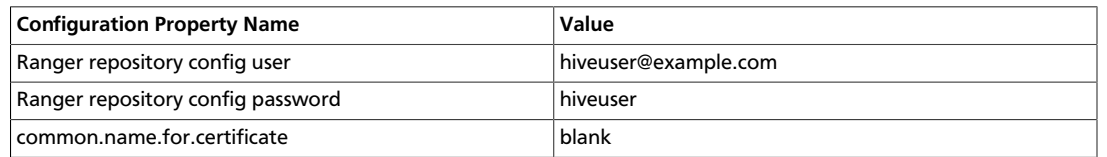

6. After updating these properties, click **Save** and then restart the Hive service.

### <span id="page-27-1"></span>**5.3. HBase**

To enable the Ranger HBase plugin on a Kerberos-enabled cluster, perform the steps described below.

- 1. Create the system (OS) user *hbaseuser*. Make sure this user is synced to Ranger Admin (under *users/groups* tab in the Ranger Admin UI).
- 2. Create a Kerberos principal for *hbaseuser* by entering the following command:
	- kadmin.local -q 'addprinc -pw hbaseuser hbaseuser@example.com
- 3. Navigate to the HBase service.
- 4. Click on the **Config** tab and go to *advanced ranger-hbase-plugin-properties*.
- 5. Update the following properties with the values listed in the table below.

### <span id="page-28-1"></span>**Table 5.3. HBase Plugin Properties**

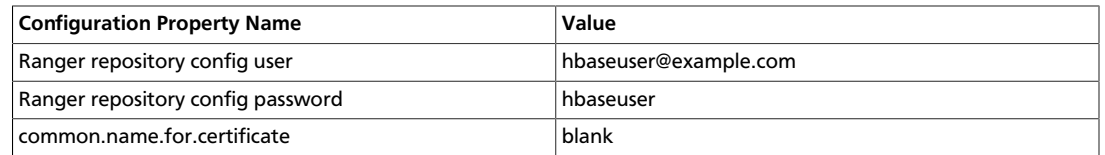

6. After updating these properties, click **Save** and then restart the HBase service.

### <span id="page-28-0"></span>**5.4. Knox**

To enable the Ranger Knox plugin on a Kerberos-enabled cluster, perform the steps described below.

- 1. Create the system (OS) user *knoxuser*. Make sure this user is synced to Ranger Admin (under *users/groups* tab in the Ranger Admin UI).
- 2. Create a Kerberos principal for *knoxuser* by entering the following command:
	- kadmin.local -q 'addprinc -pw knoxuser knoxuseer@example.com
- 3. Navigate to the Knox service.
- 4. Click on the **Config** tab and navigate to *advanced ranger-knox-plugin-properties*.
- <span id="page-28-2"></span>5. Update the following properties with the values listed in the table below.

### **Table 5.4. Knox Plugin Properties**

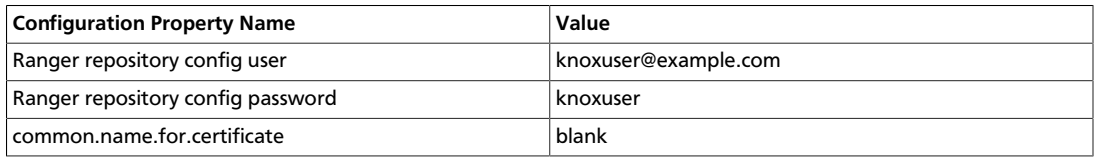

- 6. After updating these properties, click **Save** and then restart the Knox service.
- 7. Open the Ranger Admin UI by entering the following information:
	- http://ranger-host>:6080
	- **username/password** *admin*/*admin*. or use *username* as shown in *advanced rangerenv* under the **Config** tab of the Ranger service, and *password* as shown in **Admin Settings**.
- 8. After you have successfully logged into the system, you will be redirected to the Policy Manager page.

### <span id="page-29-0"></span>**Figure 5.1. Knox Policy Manager**

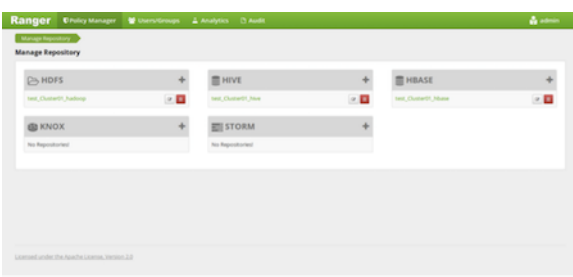

<span id="page-29-1"></span>9. Click on the repostory (clusterName\_hadoop) **Edit** option under the HDFS box.

#### **Figure 5.2. Knox Repository Edit**

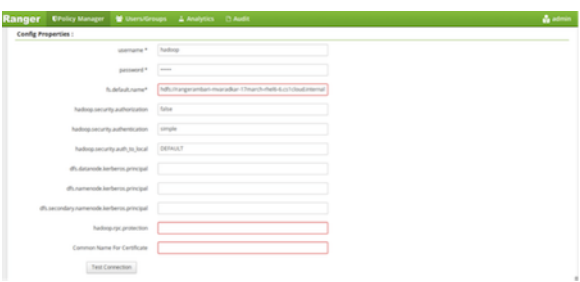

<span id="page-29-2"></span>10.Update the following properties listed in the table below under the Config Properties section:

### **Table 5.5. Knox Configuration Properties**

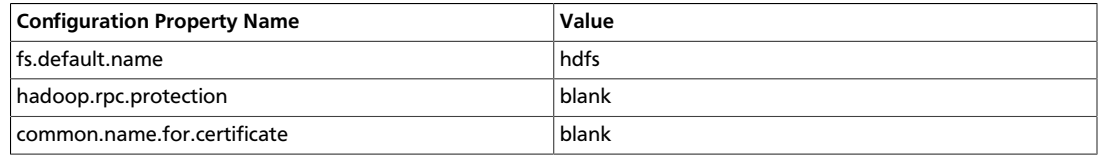

11.Click on **Named Test Connection**. You should see a *Connected Successfully* dialog boxappear.

12.Click **Save**.

# <span id="page-30-0"></span>**6. About HDP**

### **Copyright**

© Copyright © 2012 - 2015 Hortonworks, Inc. Some rights reserved.

This work by [Hortonworks, Inc.](http://hortonworks.com) is licensed under a [Creative Commons Attribution-](http://creativecommons.org/licenses/by-sa/3.0/)[ShareAlike 3.0 Unported License](http://creativecommons.org/licenses/by-sa/3.0/).

The Hortonworks Data Platform, powered by Apache Hadoop, is a massively scalable and 100% open source platform for storing, processing and analyzing large volumes of data. It is designed to deal with data from many sources and formats in a very quick, easy and costeffective manner. The Hortonworks Data Platform consists of the essential set of Apache Hadoop projects including MapReduce, Hadoop Distributed File System (HDFS), HCatalog, Pig, Hive, HBase, Zookeeper and Ambari. Hortonworks is the major contributor of code and patches to many of these projects. These projects have been integrated and tested as part of the Hortonworks Data Platform release process and installation and configuration tools have also been included.

Unlike other providers of platforms built using Apache Hadoop, Hortonworks contributes 100% of our code back to the Apache Software Foundation. The Hortonworks Data Platform is Apache-licensed and completely open source. We sell only expert technical support, [training](http://hortonworks.com/hadoop-training/) and partner enablement services. **All of our technology is, and will remain, free and open source.**

For more information on Hortonworks technology, Please visit the [Hortonworks Data](http://hortonworks.com/products/hdp/) [Platform](http://hortonworks.com/products/hdp/) page. For more information on Hortonworks services, please visit either the [Support](http://hortonworks.com/hadoop-support/) or [Training](http://hortonworks.com/hadoop-training) page. Feel free to [Contact Us](http://hortonworks.com/about-us/contact-us/) directly to discuss your specific needs.